# **Vigilance II Monitor Quick Reference Guide**

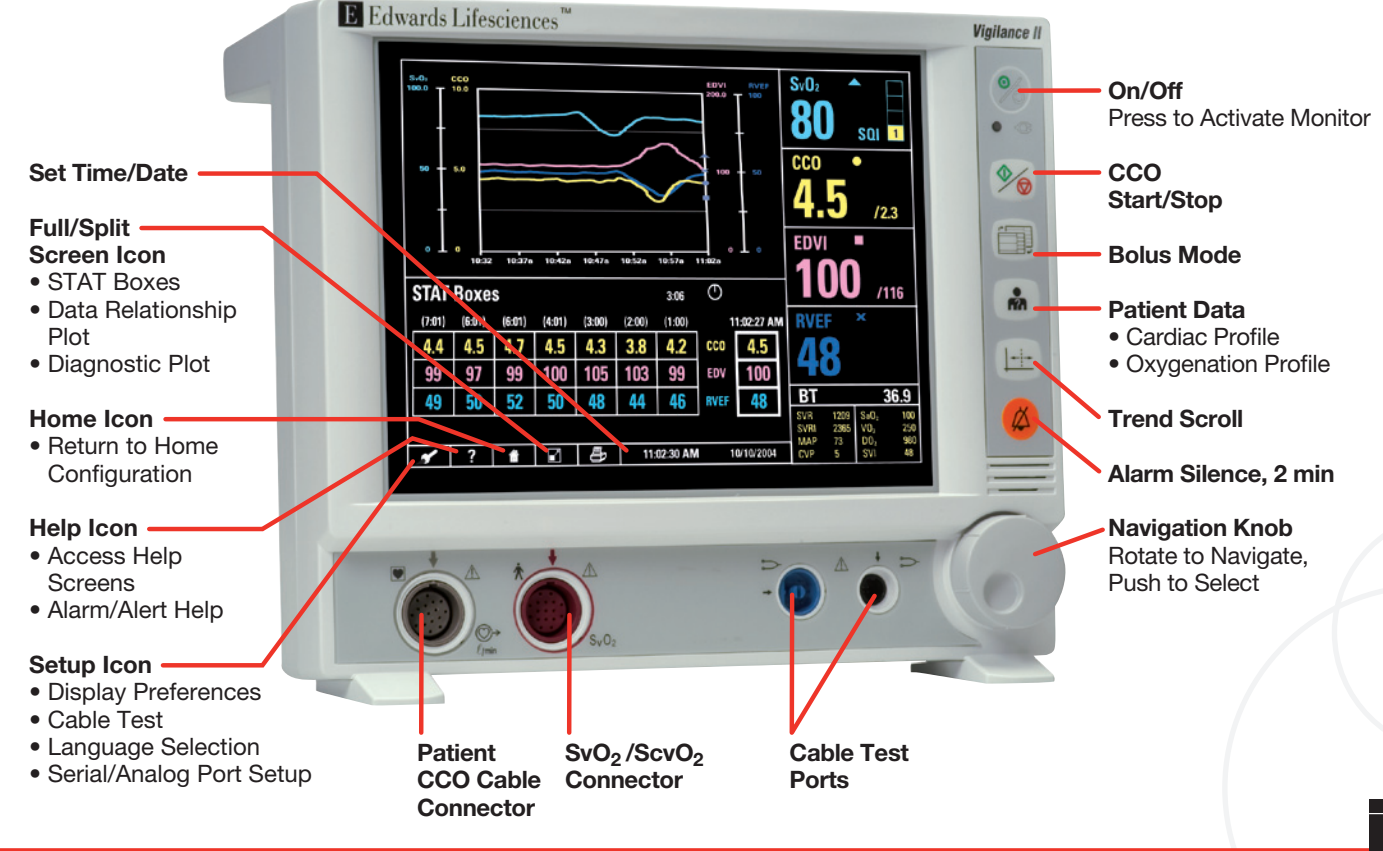

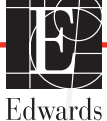

# **Vigilance II Monitor Quick Reference Guide**

#### **Oximetry Setup and Calibration In-Vitro Calibration**

- 1. Connect the optical module to the SvO<sub>2</sub>/ScvO<sub>2</sub> color-coded connector on the front of the monitor. Connect catheter to the optical module with the "Top" side up. Allow 20 minutes for the module to warm up.
- 2. Use the navigation knob to highlight the SvO<sub>2</sub>/ ScvO<sub>2</sub> large parameter frame. Press knob to display calibration menu. Highlight *In-Vitro Calibration*. Press knob to select.
- 3. Highlight *HGB*. Press knob to select. Enter hospital lab values by turning the knob. Press knob to confirm setting.
- 4. Turn knob to highlight *Calibrate*. Press to select. Upon successful completion of calibration, insert catheter in patient.
- 5. Highlight *Start*. Press knob to select.

### **In-Vivo Calibration**

- 1. Use the navigation knob to highlight the SvO<sub>2</sub>/ ScvO<sub>2</sub> large parameter frame. Press knob to display calibration menu.
- 2. Highlight *In-Vivo Calibration*. Press knob to select.
- 3. After 25 seconds *Draw* is highlighted. Press knob just prior to drawing waste and lab samples.
- 4. Use knob to enter oximetry and HGB or Hct values.
- 5. Highlight *Calibrate*. Press knob to select.

## **To Transport**

- 1. The Swan-Ganz catheter should remain connected to the optical module during transport. Unplug the optical module cable from the Vigilance II monitor. Transport the patient.
- 2. If reconnecting to a different Vigilance II monitor, press the patient data button, select *New Patient*, select *Yes*, and *Yes* again.
- 3. Reconnect the optical module cable to the Vigilance II monitor.
- 4. Highlight and select oximetry large parameter frame. Select *Recall OM Data*. The calibration data stored in the optical module will be displayed.
- 5. If stored data is less than 24 hours old a *Yes* or *No* option will be displayed. Select *Yes* to begin oximetry monitoring. If *No* is selected, In-Vivo calibration will be necessary.

#### **Continuous Cardiac Output**

- 1. Connect the patient CCO cable to the colorcoded connector on the front panel.
- 2. If CEDV is required, connect the ECG interface cable from the bedside monitor to the ECG connector on the Vigilance II monitor rear panel.
- 3. Connect an Edwards advanced technology Swan-Ganz catheter to the patient cable per catheter instructions.
- 4. Press *CO Start/Stop* button to begin continuous cardiac output monitoring. If CEDV monitoring is required:
	- Highlight one of the large parameter frames. Press knob to display menu.
	- Highlight and select *Parameter*, then *EDV*. Highlight *Return*. Push knob to select.

#### **Activating STAT Boxes**

- 1. Highlight the *Full/Split Screen* icon. Press knob to select.
- 2. Highlight the lower frame of the split screen. Press knob to select.
- 3. Highlight *STAT* Boxes. Press knob to select.

## **Signal Quality**

#### **Signal Quality May be Compromised by:**

- Pulsatility
	- Signal intensity (e.g., kinking of catheter, blood clot, hemodilution)
	- Intermittent wall contact by the catheter

#### **Signal Quality May be Improved by:**

- Try to aspirate distal lumen; if able to aspirate, flush lumen with extreme caution
- Check catheter for kinking and recalibrate; replace catheter if required and recalibrate
- Reposition catheter and if SQI > 2, recalibrate monitor by performing in-vivo calibration
- Attempt to distance electrocautery equipment and cables from the Vigilance monitor
- Plug the power cord into separate AC circuits if possible
- Update entered hemoglobin and hematocrit values when there is a physiologic change of 6% or greater in hematocrits or of 1.8 g/dl (1.1 mmol/L) or greater in hemoglobin

See Vigilance II monitor operator's manual for detailed instructions.

#### **For professional use. CAUTION: Federal (United States) law restricts this device to sale by or on the order of a physician. See instructions for use for full prescribing information, including indications, contraindications, warnings, precautions and adverse events.**

Edwards Lifesciences devices placed on the European market meeting the essential requirements referred to in Article 3 of the Medical Device Directive 93/42/EEC bear the CE marking of conformity.

Edwards, Edwards Lifesciences, the stylized E logo, Swan-Ganz, Vigilance, and Vigilance II are trademarks of Edwards Lifesciences Corporation. © 2012 Edwards Lifesciences Corporation. All rights reserved. AR07822

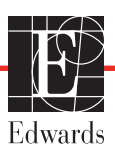